# **Contents**

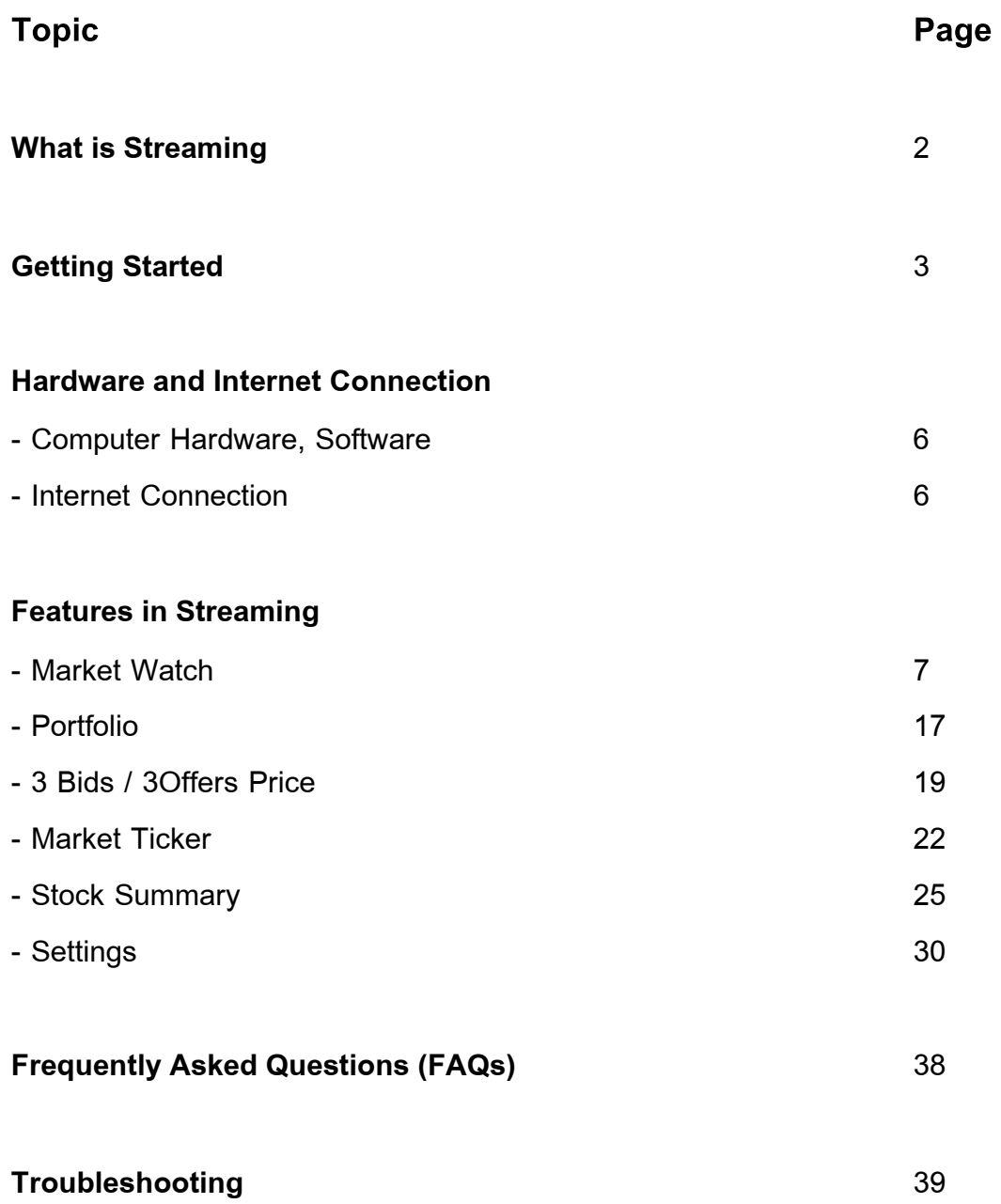

#### What is Streaming

Streaming is the Internet-based stock-trading program evolved with cutting-edge technology for providing high performance service. This program is the latest product of Settrade.com, an Internet trading service provider for leading brokers.

Streaming is comprised of six main features: including Market Watch, Portfolio, 3 Bids / 3 Offers, Ticker, Stock Summary, and Setting. This program has a unique feature called auto-selection, automatically select the best data transportation method (PUSH / PULL) for each client/computer. Fortunately, Settrade.com pay more concern to New Product Development (NPD) to make Streaming to be the excellent User Friendly Interface.

With the technology of Internet, you can place anywhere and anytime through any Internet PC, just access to brokers' website and key in Username + Password, the online trading room will show on your screen. You can submit the order on any page in Streaming program.

## Getting Started

Easy 4 steps before getting started "Streaming"

 $1<sup>st</sup>$  Step  $\rightarrow$  Open an Internet trading account with 15 members (Brokers) of Settrade.com

Members of Settrade.com

Ayudhya Securities Co., Ltd Tel (66) 2659-7777 E-mail : ihelpdesk@ays.co.th

Kiatnakin Securities Co., Ltd Tel (66) 2680-2244 E-mail: esupport@kks.co.th

Globlex Securities Co,Ltd Tel (66) 2672-5999 Press 5820, 5821 E-mail : kamthorn@globlexsecurities.com

KGI Securities (Thailand) Plc Tel (66) 2631-0222 E-mail : ebusiness@kgi.co.th

SICCO Securities Public Co.,Ltd Tel (66) 2627-3100 Press 4 E-mail: webmaster@sicsec.co.th DBS VICKERS Securities (Thailand) PLC Tel (66) 2657-7799 E-mail: dbsvonline@th.dbsvickers.com

Trinity Securities Group Tel (66) 2670-9100 Press 500, 563-6 E-mail: ebs@trinitythai.com

National Securities Co., Ltd. Tel (66) 2217-8900 E-mail: natseccs@nfs.co.th

Siam City Securities Co.,Ltd Tel (66) 2624-8989, 2624-8888 E-mail: online@scis.co.th

BT Securities Co.,Ltd Tel (66) 2657-9000 Press 2404-8 E-mail : inquiry@btsecurities.com

BFIT Securities Co, Ltd Tel (66) 2677-4330 E-mail: std@bfit.co.th

UNITED Securities Public Co, Ltd Tel (66) 2207-0038 Press 359, 553, 554 E-mail: etrade1@unitedsec.com

UOB Kay Hian Securities (Thailand) Co., Ltd. Tel (66) 2658-8259 E-mail: webservice@uobkayhian.co.th

Intel Vision Securities Co., Ltd. Tel (66) 2658-5800 E-mail: info@ivs.co.th

Adkinson Securities Public Co., Ltd. Tel (66) 2263-3733 E-mail: aslonline@asl.co.th

 $2^{nd}$  Step  $\rightarrow$  Brokers will activate your account and confirm your own setting Username, Password, and mail you PIN number (Trading Password) to you

 $3<sup>rd</sup>$  Step  $\rightarrow$  You can login to the Internet Stock trading system or Streaming from Broker's websites or go to the www.settrade.com, then select the broker's name and logon by Username + Password

Final Step  $\rightarrow$  Click on "Streaming" bar to run the program (Some brokers use name as Real-time page). If your computer can't launch the Streaming, please read Troubleshooting page 39

## Hardware and Internet Connection

#### Hardware and software

The minimum standard of Hardware and software for using Streaming:

#### **Hardware**

PC Pentium III Speed 500 MHz. Memory - RAM 64 MB. (Recommended 128 MB.) Hard disk - 5 GB. Modem - Speed 56 kbps. (Recommended ADSL, ISDN)

#### **Software**

OS - Windows 98 or Windows 2000 or Windows XP Web browser - Internet Explore version 5.5 and Higher Flash Player version 7.0 or Higher

#### Internet Connection Provider

General ISP - Internet Service Provider (Recommended INET or TRUE with Hi-speed Internet Connection)

# Features in Streaming

## Market Watch

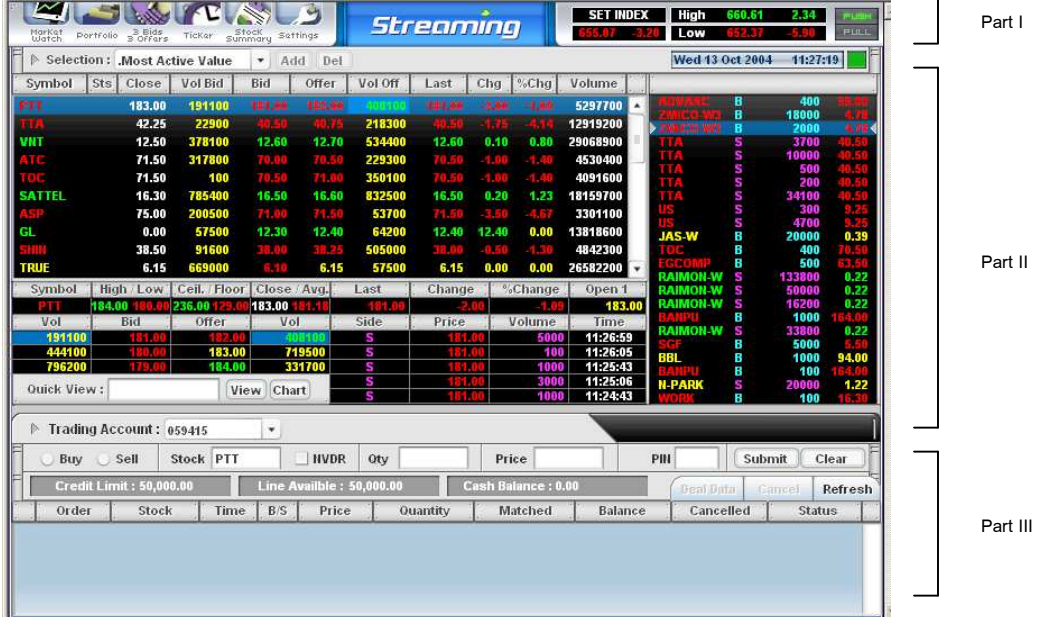

Surely, Market Watch is the main market summary page in Streaming which shows overall market status, market movement, real-time quote, Buy/Sell order placing, and order status. There are 3 parts in Market Watch page as follows:

- Part I Feature Selection and Market Summary
- Part II Securities quote in details, Favourite, Market Ticker
- Part III Buy/Sell Order placing and Order Status

#### Part I

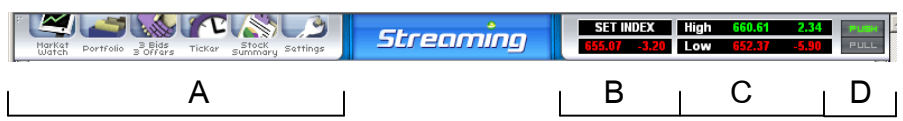

Area A The You can select the main features in this area including Market Watch, Portfolio, 3 Bids 3 Offers Price, Ticker, Stock Summary, and Setting. If you click on these icons, the information will change in Part II.

Area  $B$  These two lines show SET INDEX in words (above line) and the below line, it shows SET Index and Change in number. If you click on SET INDEX, it will show Intraday Graph.

Area C This area has 2 sets of market information, separated in 2 lines, that shows each information set in a few seconds.

Information Set 1

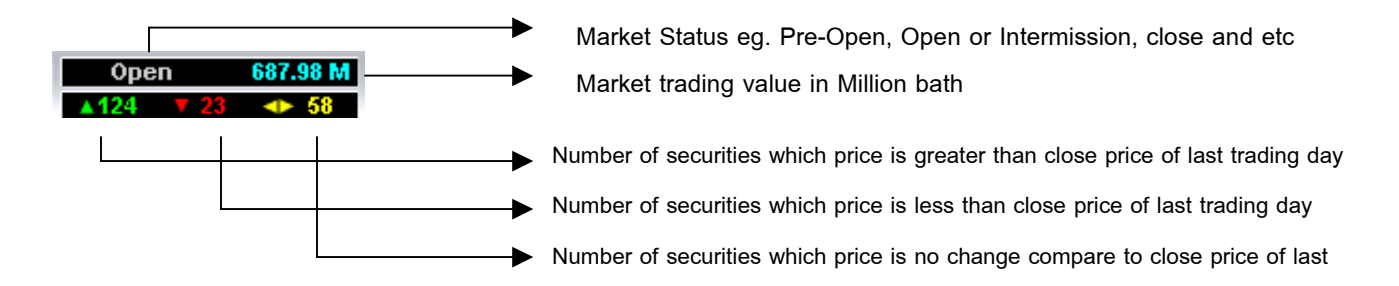

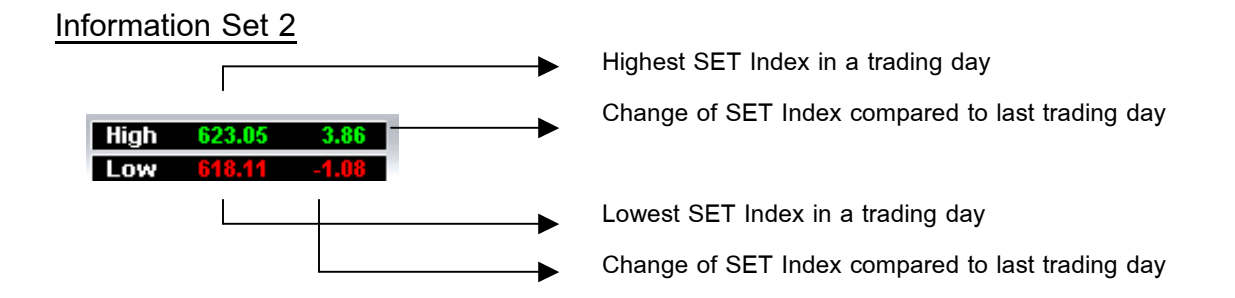

Area D Push / Pull menu represents 2 types of technology data transfer system which have the specific characteristic of these two technology as follows

Push - Trading system push the information to the client/computer. In other words, the trading system will send all securities quotes and market data to your computer/client (Trading system  $\rightarrow$  Push data  $\rightarrow$  Streaming)

Pull - Streaming in each computer/client will pull the data from trading system (Streaming  $\rightarrow$  Pull data  $\rightarrow$  Trading system)

When the Streaming is launched, it will automatically choose the highest performance of technology for each computer/client. Please see the picture below of Push / Pull switching or you may also press the Push or Pull menu at the topright corner on the screen.

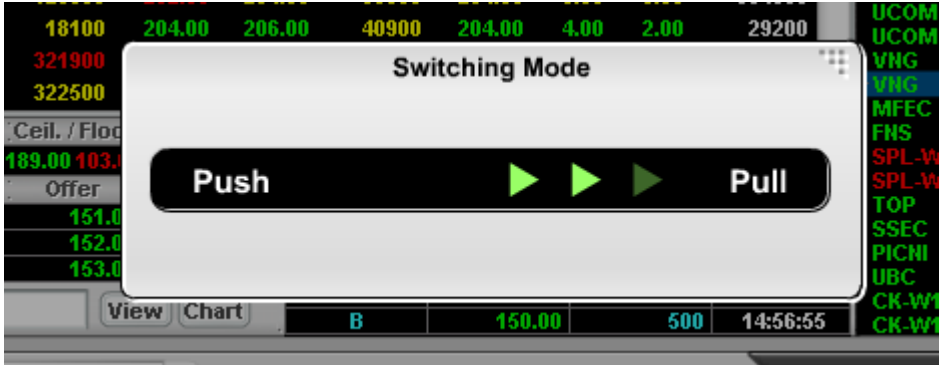

## Part II

| Symbol        | Sts<br>Close | Vol Bid                         | Bid    | Offer         | Vol Off     | Last   | Chg     | $[\%Chg]$    | Volume               |               |                           |                 |              |
|---------------|--------------|---------------------------------|--------|---------------|-------------|--------|---------|--------------|----------------------|---------------|---------------------------|-----------------|--------------|
|               | 183.00       | 191100                          | 181,99 | 182,98        |             | 381.33 |         | -1.0         | 5297700              |               | B                         | 400             |              |
|               | 42.25        | 22900                           |        | m             | 218300      |        |         |              | 12919200             |               | B                         | 18000           |              |
|               |              |                                 |        |               |             |        |         |              |                      |               | B<br>m                    | 2000            |              |
| ZИT           | 12.50        | 378100                          | 12.60  | 12.70         | 534400      | 12.60  | 0.10    | 0.80         | 29068900             |               | S<br>S                    | 3700<br>10000   |              |
|               | 71.50        | 317800                          | 70.00  | 70.50         | 229300      | 0.50   | $-1.00$ | -7.4         | 4530400              |               | s                         | 500             |              |
|               | 71.50        | 100                             | 70.51  | 71.00         | 350100      | 0.50   | м       | -1.4         | 4091600              |               | S.                        | 200             |              |
| <b>SATTEL</b> | 16.30        | 785400                          | 16.50  | 16.60         | 832500      | 16.50  | 0.20    | 1.23         | 18159700             |               | s                         | 34100           |              |
|               | 75.00        | 200500                          | 71.00  | 74.56         | 53700       | 41.410 | - 55    | -4.61        | 3301100              |               | S<br>s                    | 300<br>4700     |              |
|               | 0.00         | 57500                           | 12.30  | 12.40         | 64200       | 12.40  | 12.40   | 0.00         | 13818600             |               | <b>JAS-W</b><br>B         | 20000           | 0.39         |
|               | 38.50        | 91600                           | 88.00  | <b>B</b> 1979 | 505000      | 8.0    |         | - 15         | 4842300              |               | В                         | 400             |              |
| TRUE          | 6.15         | 669000                          | 6.40   | 6.15          | 57500       | 6.15   | 0.00    | 0.00         | 26582200             |               | B                         | 500             |              |
| Symbol        |              | High Low Ceil. Floor Close Avg. |        |               | Last        | Change |         | %Change      | Open 1               |               | S                         | 133800<br>50000 | 0.22<br>0.22 |
|               | 184.00       | 1236.00                         | 183.00 |               |             |        |         |              | 183.00               |               | <b>W KOMIAS</b><br>-5     | 16200           | 0.22         |
| Vol           | Bid          | Offer                           | Vol    |               | <b>Side</b> | Price  |         | Volume       | <b>Time</b>          |               | в                         | 1000            |              |
| 191100        |              |                                 |        |               | S           |        |         | 5000         | 11:26:59             |               | S<br><b>RAIMON-W</b><br>B | 33800<br>5000   | 0.22         |
| 444100        |              | 183.00                          |        | 719500        | s           |        |         | 100          | 11:26:05             |               | BBL<br>В                  | 1000            | 94.00        |
| 796200        |              | 184.00                          |        | 331700        | s<br>S      |        |         | 1000<br>3000 | 11:25:43<br>11:25:06 | <b>N-PARK</b> | B                         | 100             |              |

In part II, it shows the real-time securities information in details, it composes of 3 areas as follows:

|              | Selection: Favourite 1 |         | ٠      |          |         |        |               |         |         |  |
|--------------|------------------------|---------|--------|----------|---------|--------|---------------|---------|---------|--|
|              |                        |         | Add    | Del      |         |        |               |         |         |  |
| Symbol       | <b>Sts</b><br>Close.   | Vol Bid | Bid    | Offer    | Vol Off | Last   | Chg           | $%$ Chg | Volume  |  |
| 18 T A       | 10.80                  | 103300  | 10.01  | 10.ru    | 84500   | TOLD   | нzі           | -1.65   | 81200   |  |
| CFI.         | 10.40                  | 11400   | 10.10  | 10.20    | 16400   | 40.26  | -0.27         | $-1.92$ | 39700   |  |
| <b>CK</b>    | 11.50                  | 41100   | 10.80  | 10.90    | 48700   | 10.80  | $-0.70$       | $-6.09$ | 644300  |  |
| m            | 14.30                  | 172900  | 13.80  | 13.90    | 8400    | 43.90  |               | $-2.80$ | 921100  |  |
| <b>MAJOR</b> | 14.10                  | 35100   | 14.10  | 14.20    | 3000    | 14.20  | 0.10          | 0.71    | 25400   |  |
| <b>ISBN</b>  | 1.54                   | 235000  | 1.52   | 1.53     | 97100   | 1.53   | <b>ETIERE</b> | -0.65   | 1422200 |  |
| <b>PTT</b>   | 151.00                 | 43300   | 151.00 | 152.00   | 313200  | 151.00 | 0.00          | 0.00    | 369100  |  |
| PTTEP        | 298.00                 | 18900   | 294.00 | 2416.000 | 50100   | 294.00 | -4.AA         | $-1.34$ | 239000  |  |
| OС           | 55.50                  | 320700  | 55.00  | 55.50    | 225300  | 55.00  | $-0.50$       | -0.90   | 459200  |  |
|              | 10.90                  | 128500  | 10.70  | 10.80    | 50600   | TIMIT  |               | $-0.92$ | 97200   |  |

Area A: Real-time Quote

In case of Real-time quote area, it shows trading quote of each security. You can save your favourite stocks and watch the overall market movement. The color will explain about the performance of each stock in a trading day compared to last trading day.

Green Color means last price in a trading day greater than close price of last trading day

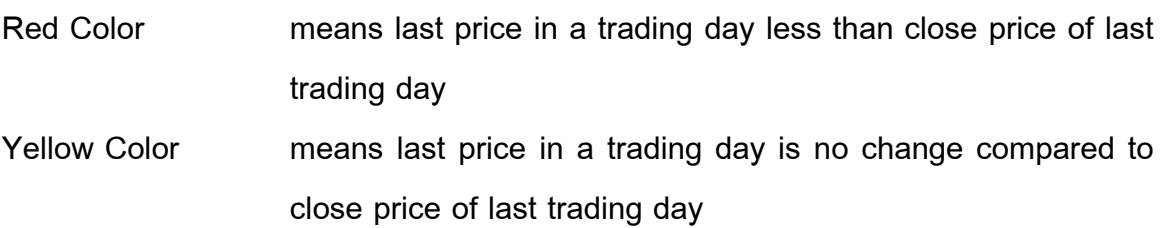

#### Market Stock Symbol

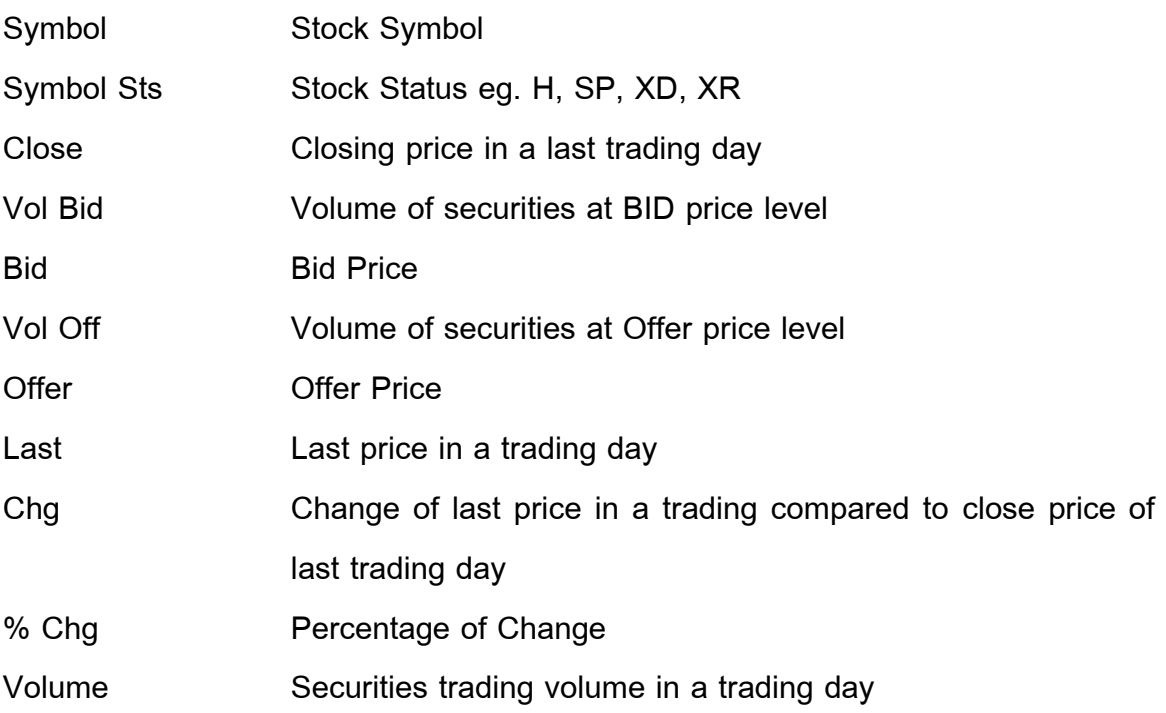

#### Selection box

To learn more about Selection box, you can select the favourite list, Industry sector, Most Active Value, Most Active Volume, Top Gainer, and Top Loser at selection box. There are 5 favourite list which you can save up to 10 securities in each favourite list.

#### Favourite List

Suppose no security in favourites, you must first input stock symbol at the black area as below picture and it will automatically save to favorite list, which you can save up to 10 stock symbols in each list.

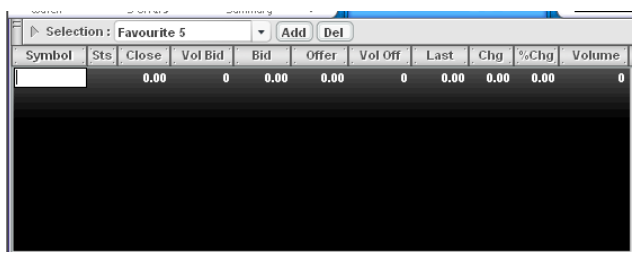

Press "Add" to insert the stock symbol and Press "Del" to delete the stock symbol, and then press "ENTER" to finish

#### Area B: 3 Bids / 3 Offers Price

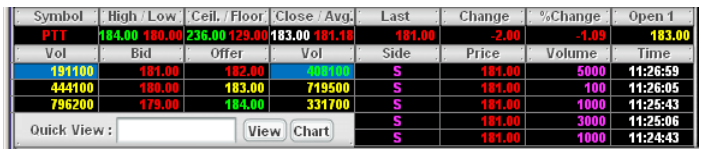

This area shows a specific stock summary in more details.

To view this area, there are 2 ways as follows:

 $1^{st}$ Move mouse to click at any securities in Part II, area A

 $2^{nd}$ Move mouse to Quick view box and enter the Stock symbol, then click view or press ENTER

Symbol in Quick view area

Symbol Stock Symbol

High Highest executed price in a trading day

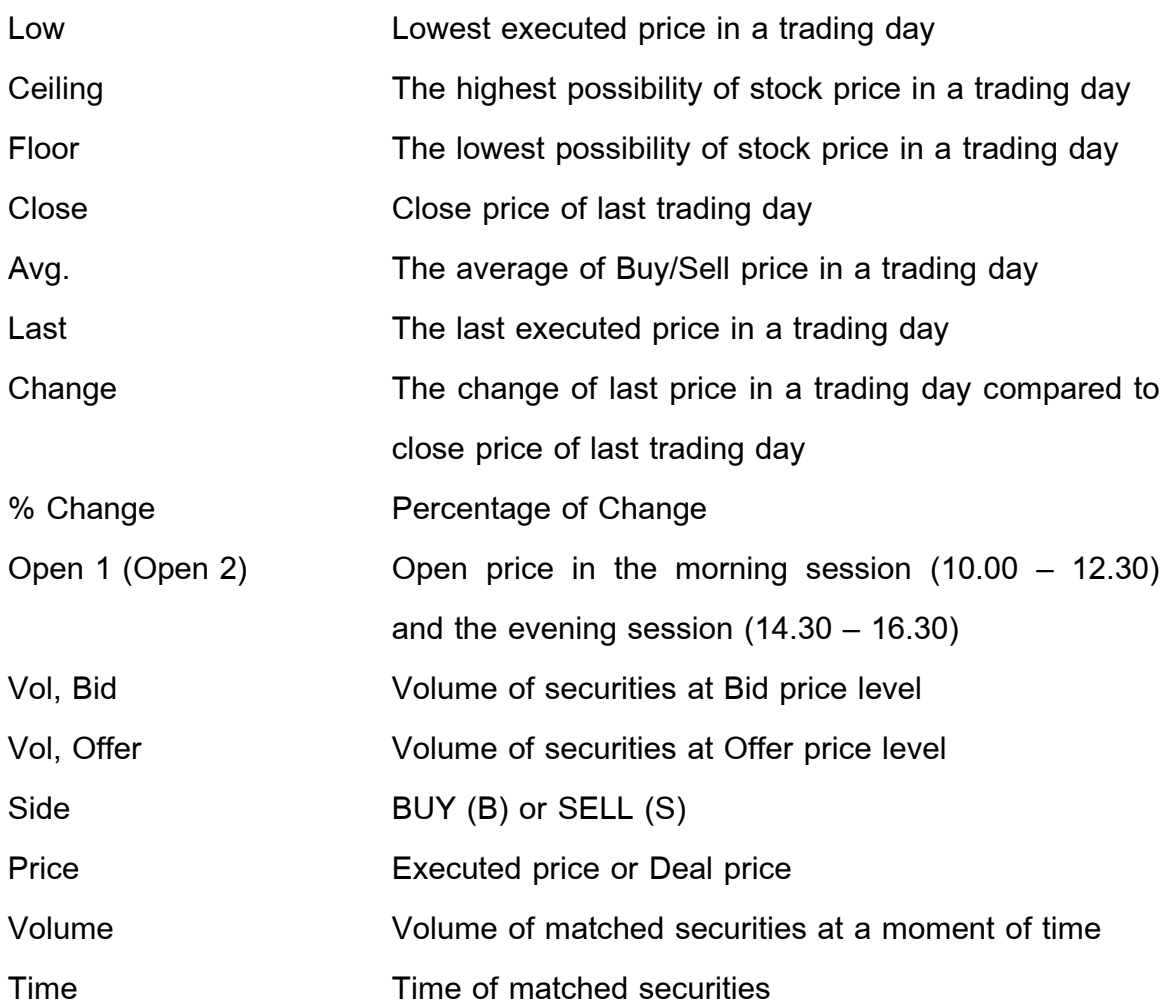

Click "Chart" to view Intraday Chart (See the picture)

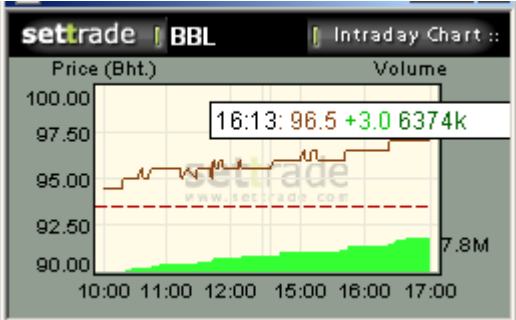

#### Area C: Ticker

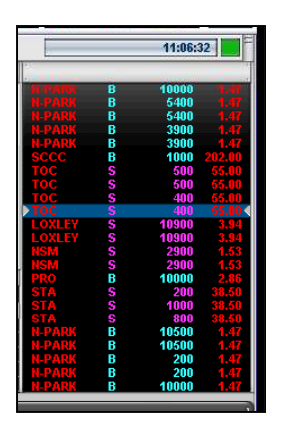

Normally, Ticker itself shows all executed transaction that always matches in a trading day at the moment of time. Ticker will show all matched transaction in real-time quote, which composes of:

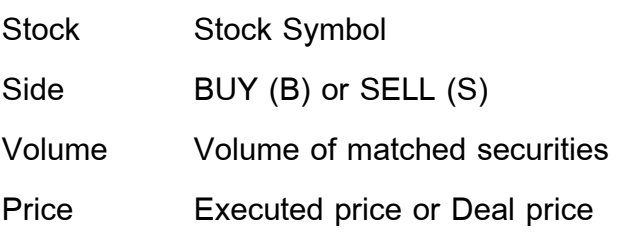

### Part III

You can place the order of Buy/Sell Stock and check the order status in Part III (See the picture below), which compose of 3 areas as follows :

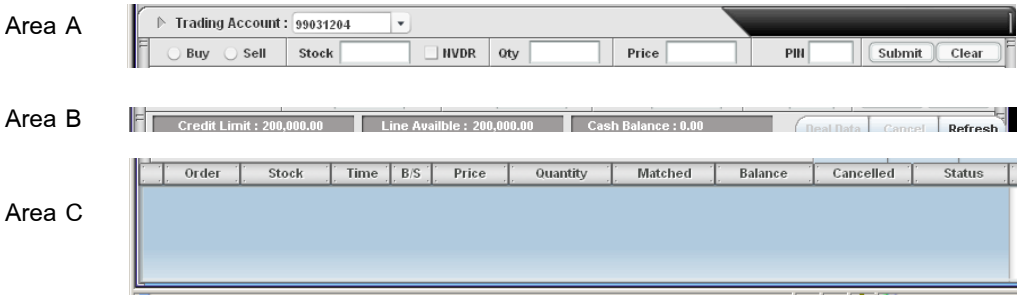

#### Area A Buy / Sell placing order

1 st shows trading account number

 $2^{nd}$ Placing order bar

Buy/Sell Click at Buy bullet or Sell bullet, then key in the Stock Symbol, volume of securities, price. When you want to submit the order, PIN number (or Trading password) is required, then click submit or press ENTER. To cancel, you can click "Clear" to delete all. Remember, PIN number is required for placing order (If you want to buy or sell securities in NVDR type, click to mark NVDR bullet)

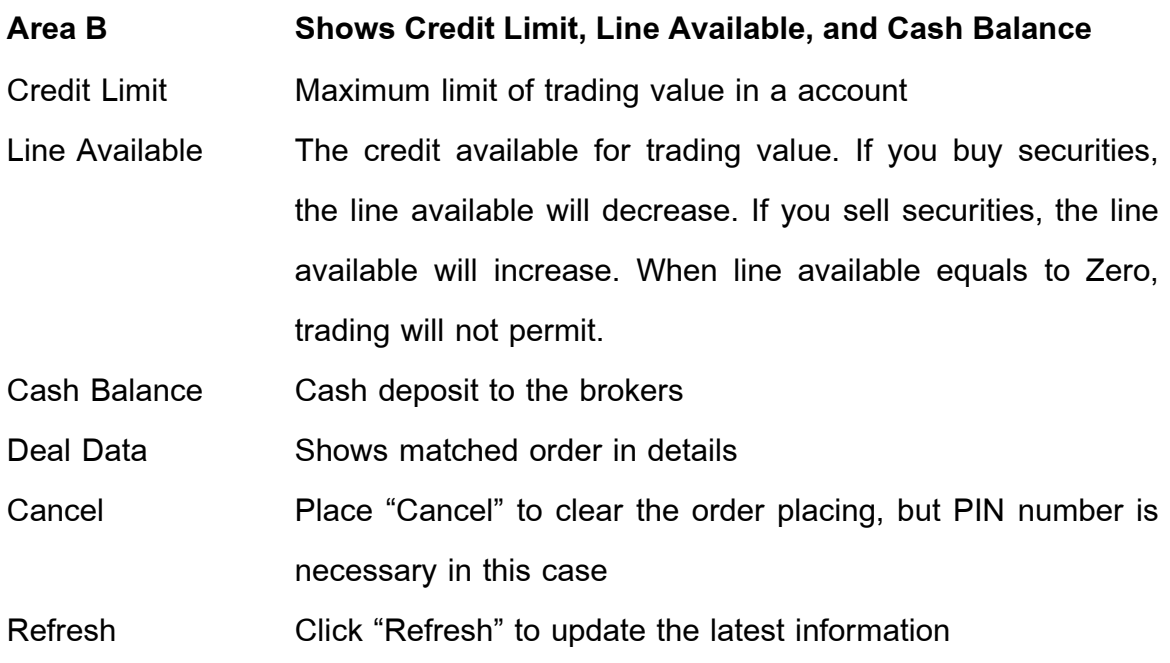

### Area C shows all order status of placing order (See the picture)

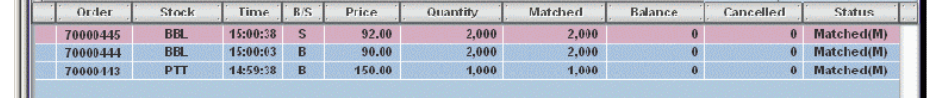

Order - Order number

Stock - Stock Symbol

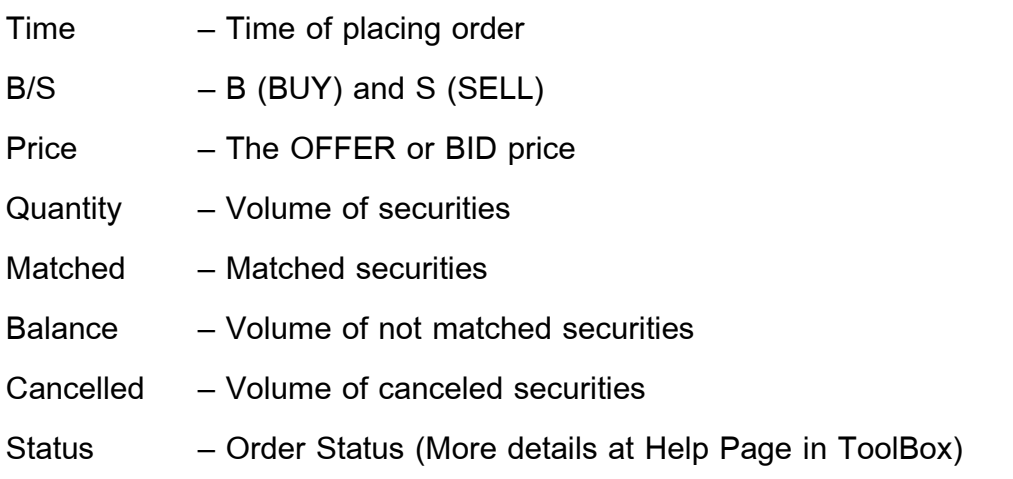

To learn more about canceling the order placing (only unmatched order), click to mark the box in front of order number. And then you just click "Cancel" menu in Area B, and don't forget to input Pin number. If you want to cancel more than one order placing, just mark many boxes at the same time. (See picture below)

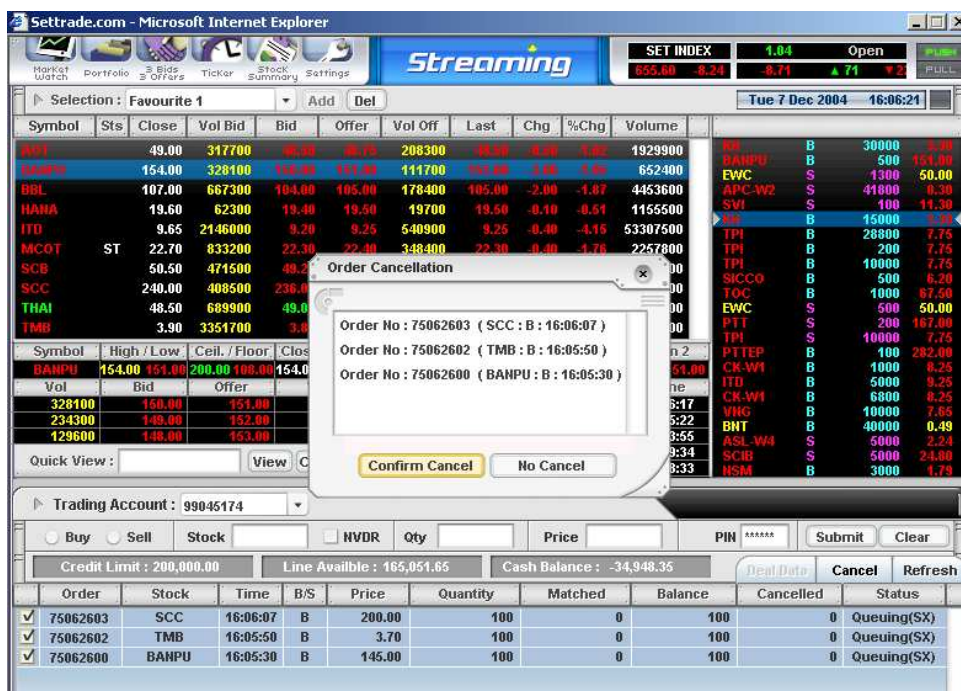

## Portfolio

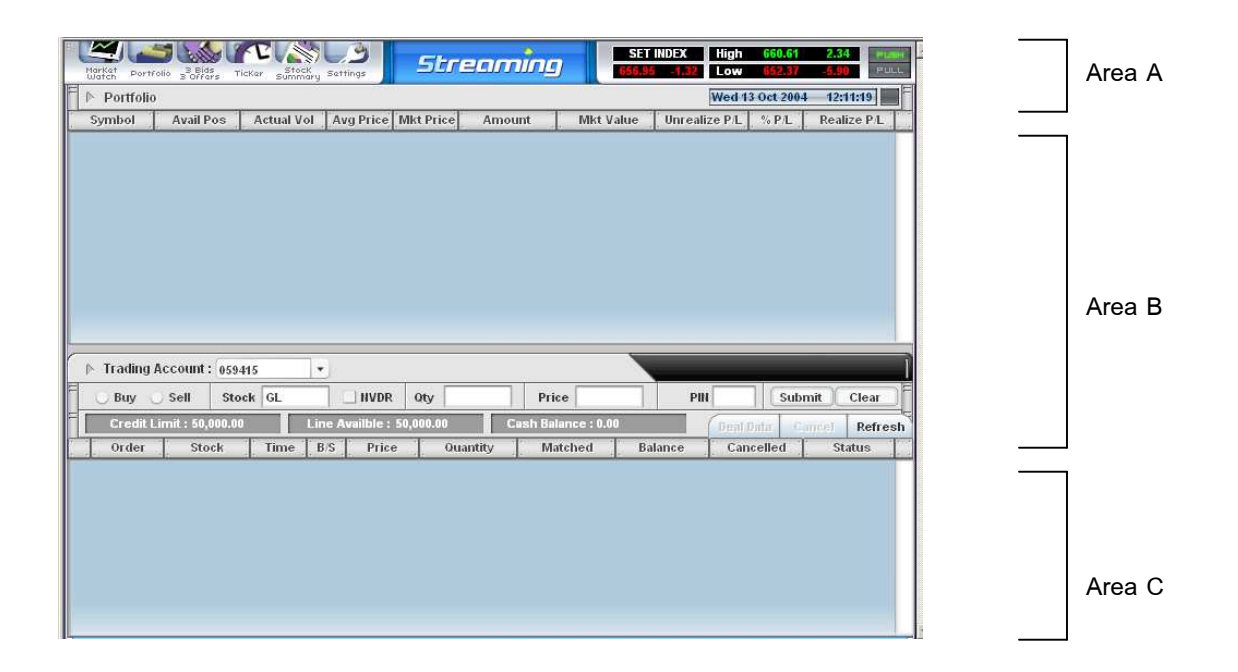

 The main priority in Portfolio is to show your securities price at average cost and adjust itself to the market price (Called Mark to market), it separates into 3 areas as follows:

- Area A See Market Watch in Part I (Content is the same)
- Area B Show all securities in your portfolio
- Area C See Market Watch in Part III (Content is the same)
- **Area A** To select the portfolio menu, click  $2^{nd}$  icon named Portfolio

Area B All securities will show in the table and adjust securities price compared to the market price (Mark to market). It's also calculate the unrealized profit / loss and also in percentage (%).

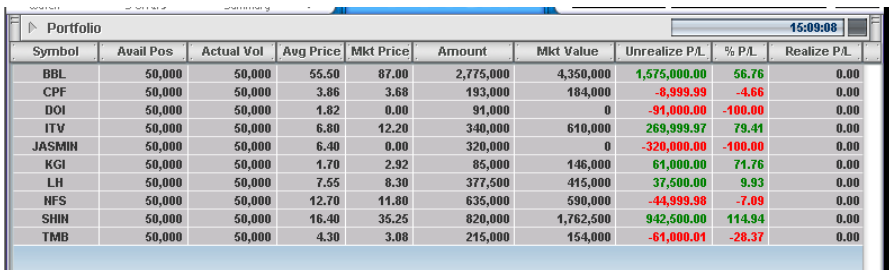

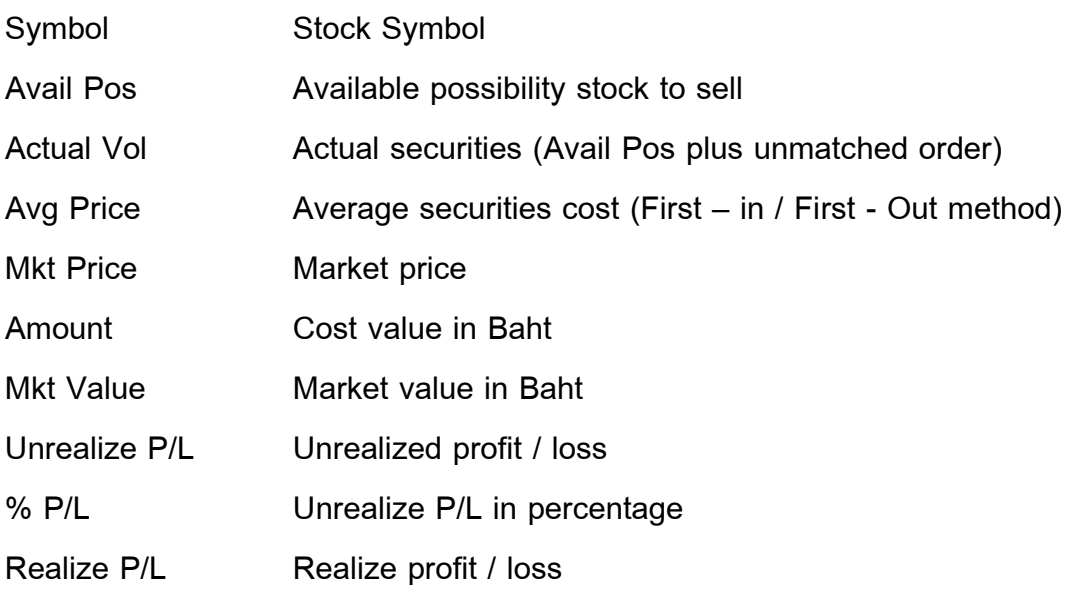

Area C See Market Watch in Part III (Content is the same)

## 3 Bids / 3 Offers

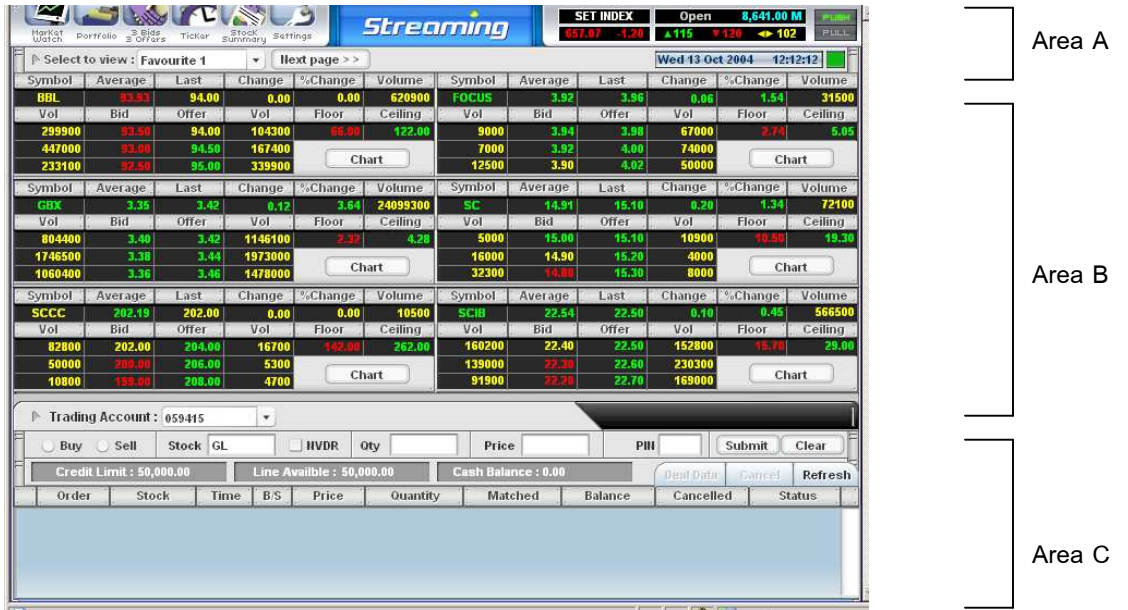

After launching 3 Bids / 3 Offers price page, it shows best 3 bids and best 3 offer price in each securities by volume and price. This feature also compose of 3 areas as follows :

- Area A See Market Watch in Part I (Content is the same)
- Area B Show each securities in 3 Bids / 3 Offers price
- Area C See Market Watch in Part III (Content is the same)
- **Area A** To select the portfolio menu, click  $3^{rd}$  icon named 3 Bids / 3 Offers

Area B It shows best 3 Bids and 3 Offers price of 6 securities in the same page related to your setting favourite in Market Watch main page.

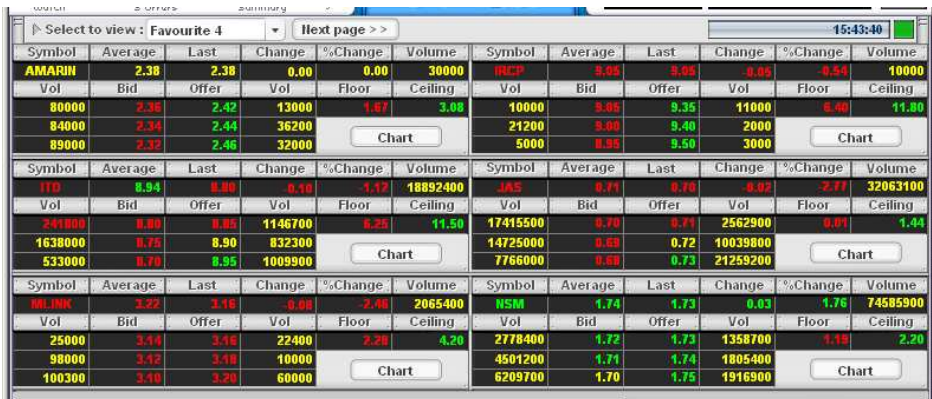

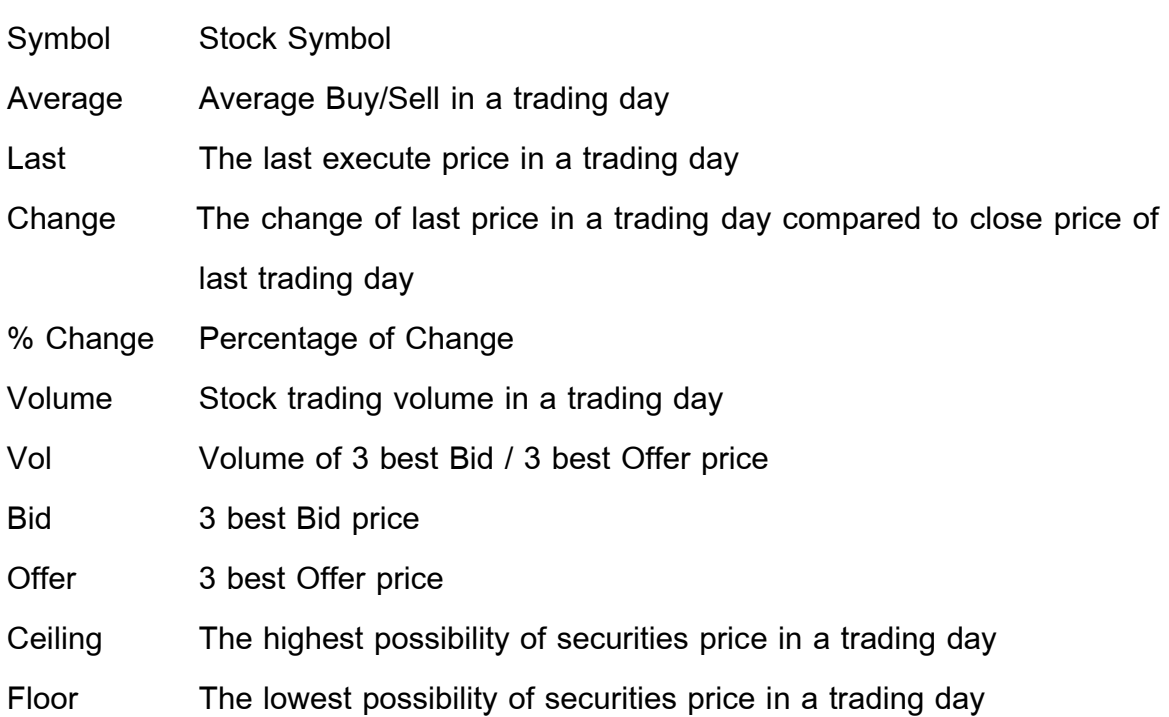

## Favourite Selection

To select the favourite click Select to view

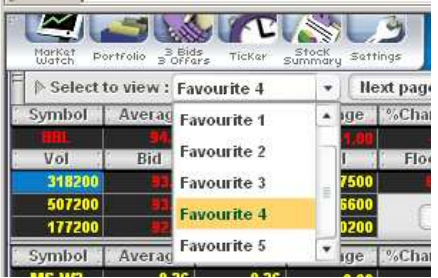

### Next Page

At the first page of 3 Bids / 3 Offer page, it can show only 6 securities. To view more 4 securities, click at "Next page" (See the picture)

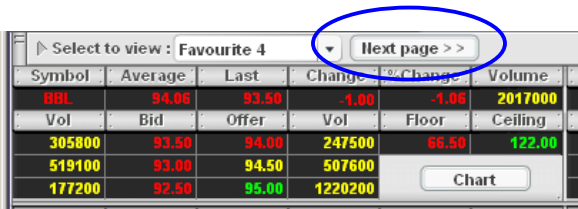

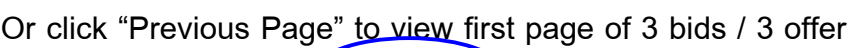

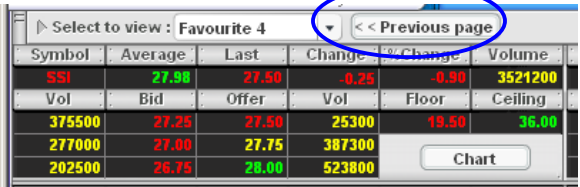

At symbol, you can change any stock symbol

#### Add the securities in "Manual"

As select to view menu named "Manual", you can insert the stock symbol into blank box (See the picture)

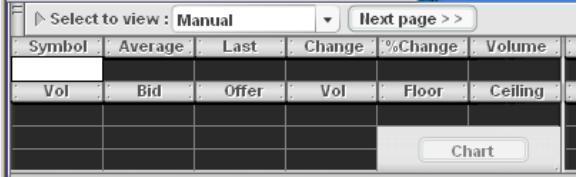

1. Insert the Stock symbol in the blank area, then ENTER

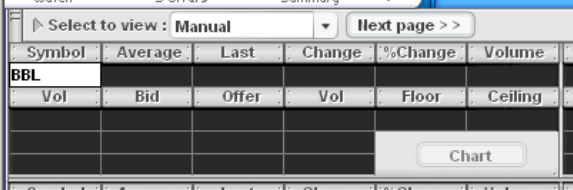

2. Streaming will show securities quote

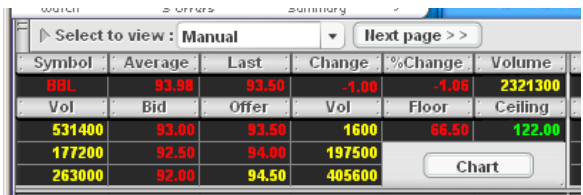

#### Intraday graph

Click "Chart" to view the Intraday graph (See picture below)

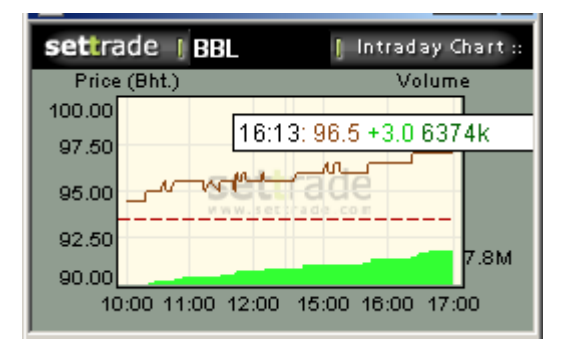

#### Area C See Market Watch in Part III (Content is the same)

## Market Ticker

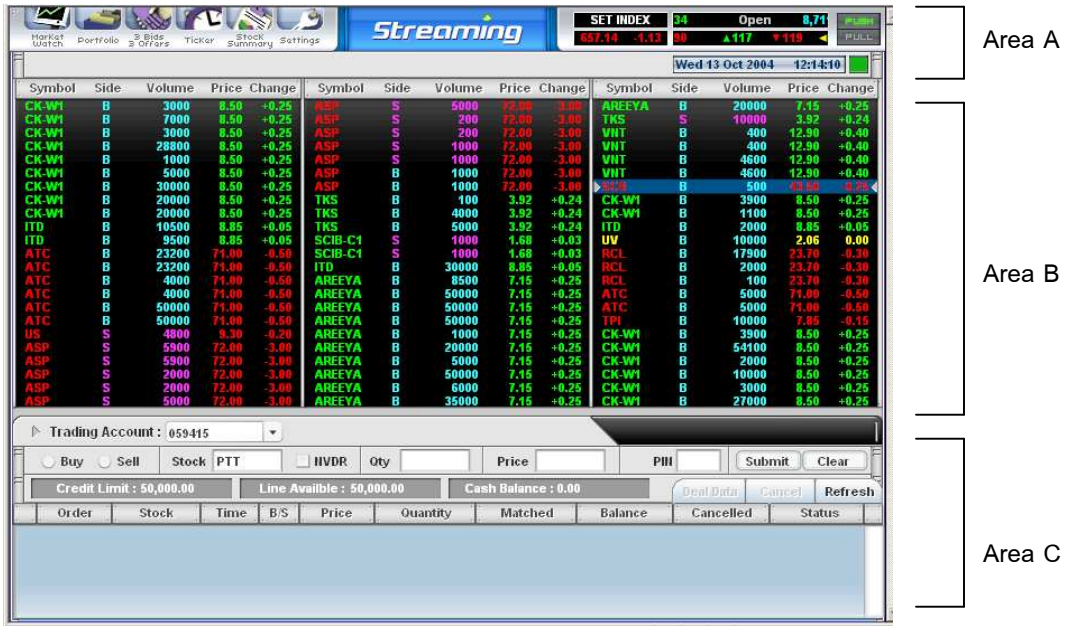

As part of Ticker page, Streaming will show all real-time matched securities in the exchanged market that there are 3 areas in Ticker.

- Area A See Market Watch in Part I (Content is the same)
- Area B To view all matched securities in real-time quotes
- Area C See Market Watch in Part III (Content is the same)

 $\overline{\textbf{Area A}}$  To select Ticker page, click 4 $^{\text{th}}$  icon named "Ticker"

Area B Ticker will show all matched securities in details and real-time. It contains of 3 rows, which each row has 23 securities. The highlight bar means last matched securities. (See the picture below)

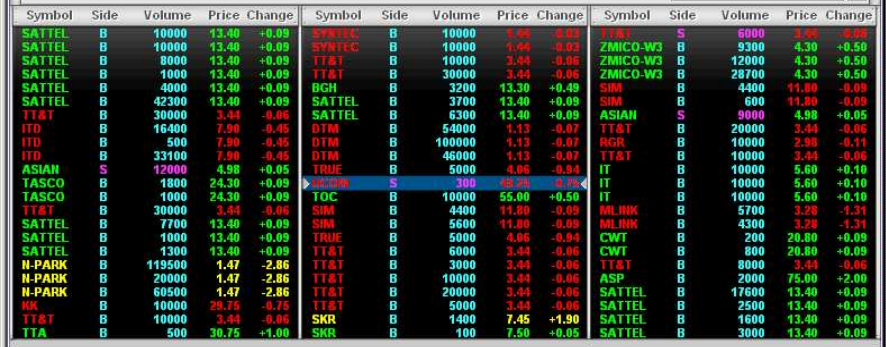

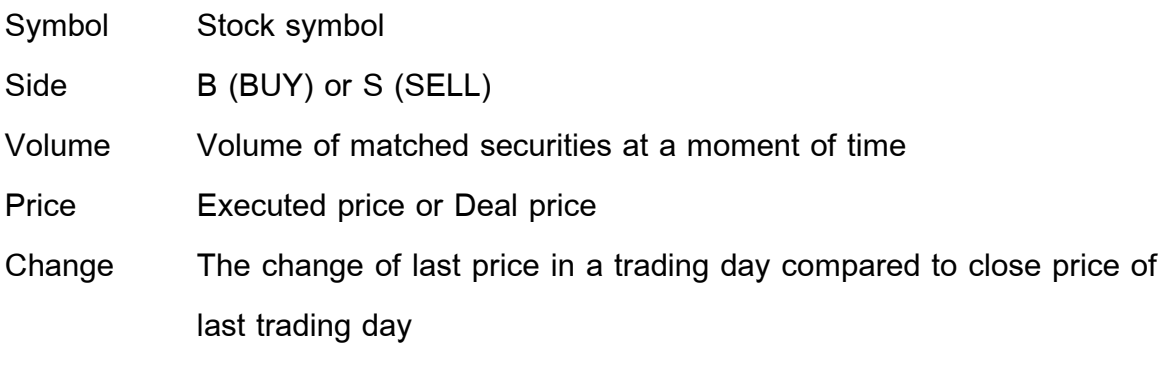

Area C See Market Watch in Part III (Content is the same)

## Stock Summary

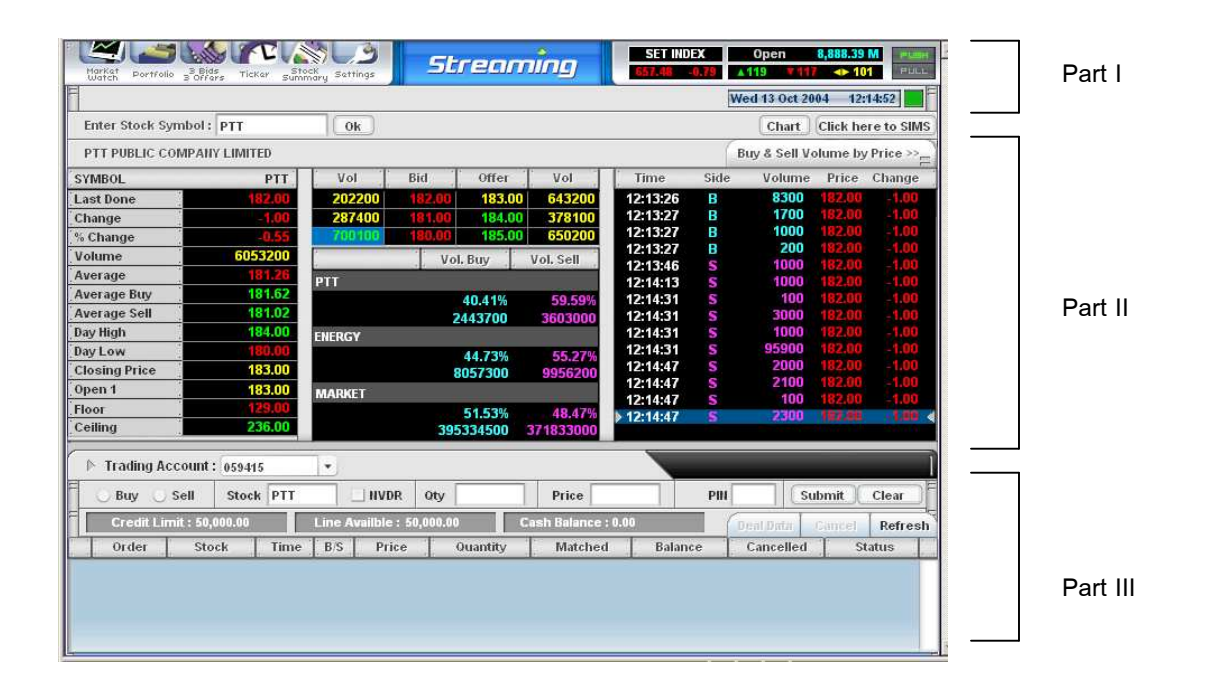

Stock Summary is the important page of Streaming, which contains a security in real-time details: 3 Bids / 3 Offers, Average Volume Buy/Sell, Ticker of a security, Buy & Sell Volume by price, Intraday graph and etc.

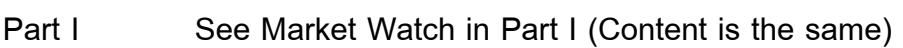

- Part II To view the details of a security
- Part III See Market Watch in Part III (Content is the same)
- <u>Part I</u> To select Ticker page, click 5<sup>th</sup> icon named "Stock Summary"
- **Part II** There are 2 types in Stock summary as Type 1 and Type 2

#### Type 1 Picture below shows that Ticker separates into 4 areas

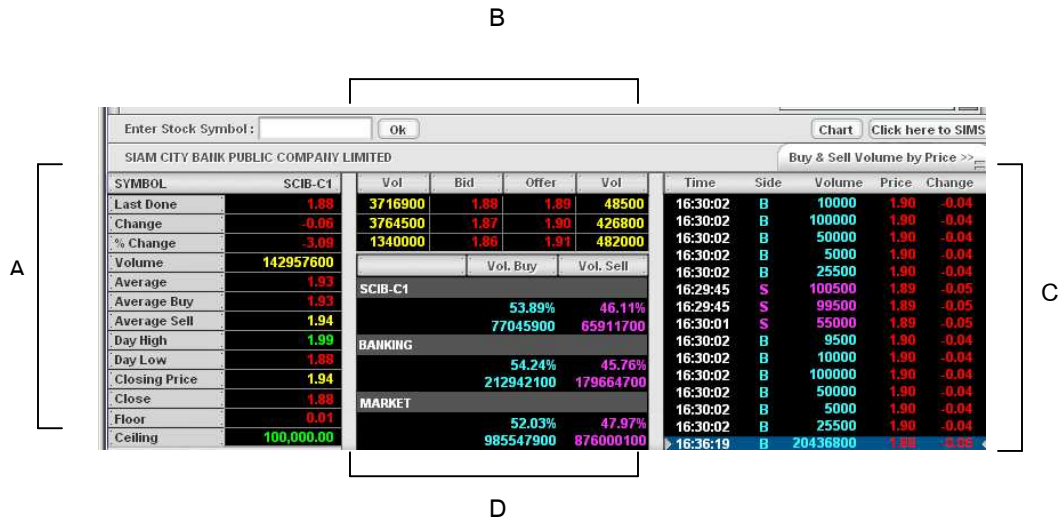

Area A shows stock information as follows:

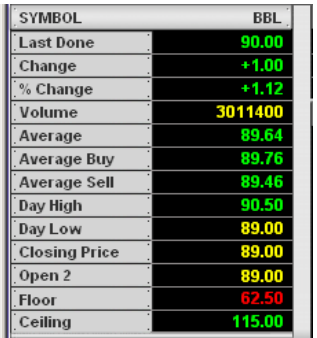

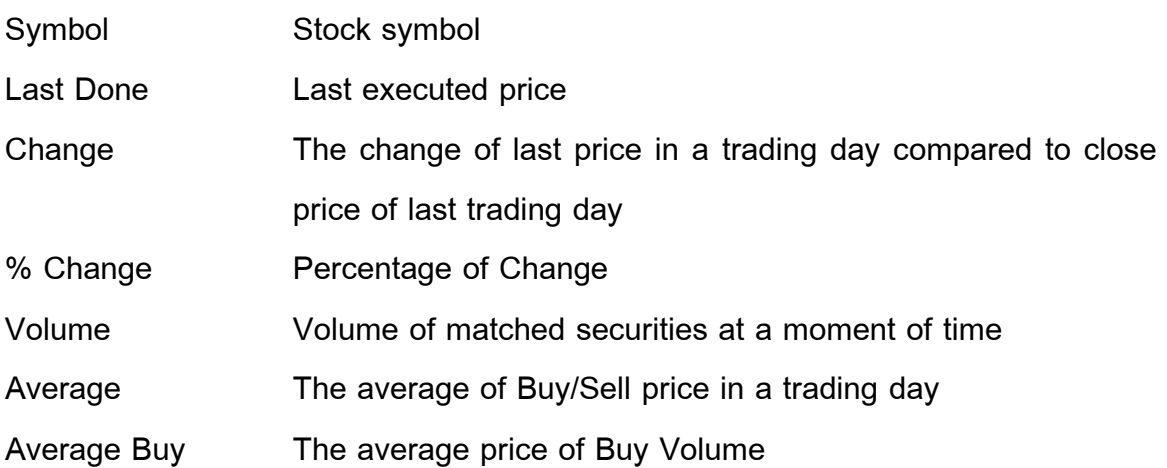

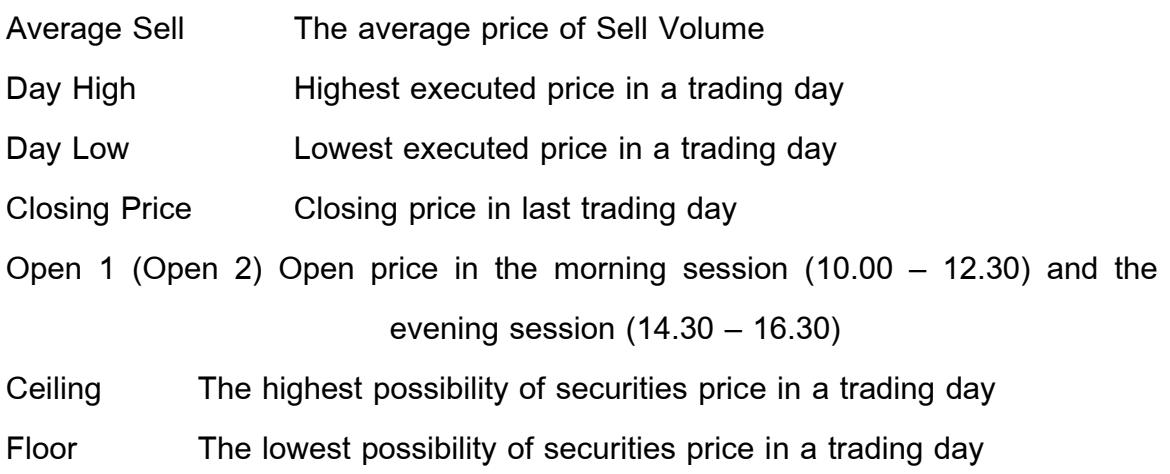

Area B 3 Bids / 3 Offers

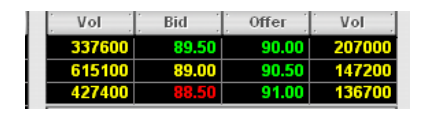

Vol A stock volume 3 Bids / 3 Offers

Bid BID price in baht

Offer Offer price in baht

Area C Ticker of a security shows matched stock information

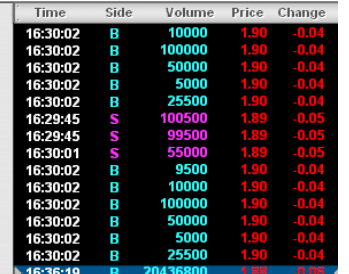

Time Time of executed securities information

Side B (BUY) or S (SELL)

Volume Stock Volume of Buy / Sell

Price Executed price Change The change of last price in a trading day compared to close price of last trading day

Area D Area D completely contains a securities Volume, Sector Volume, Market Volume which shows in both Buy / Sell side and the term of percentage.

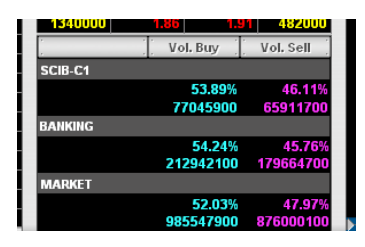

Vol Buy Volume Buy of a security, sector, overall market and percentage

Vol Sell Volume Sell of a security, sector, overall market and percentage

Type 2 Picture below shows 2 main areas as follows:

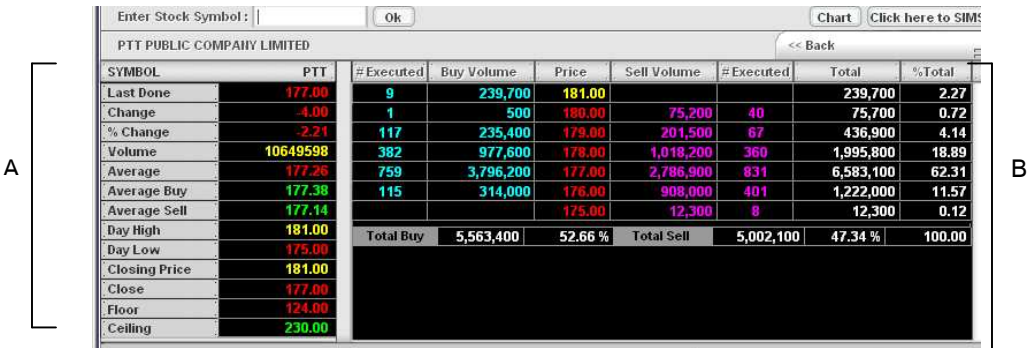

Area A  $See Type 1 - Area A (Content is the same)$ 

Area B Trading volume in each price executed level (See the picture

below)

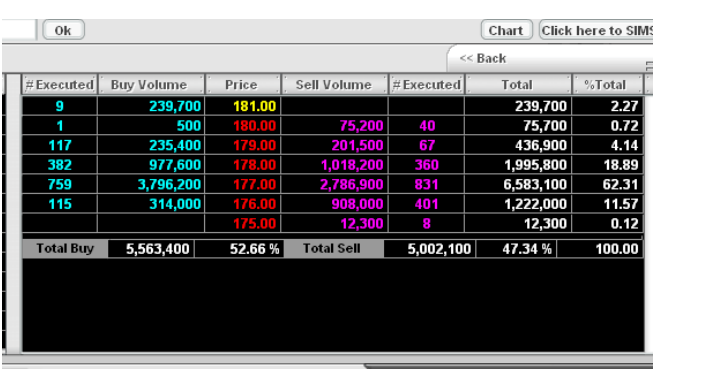

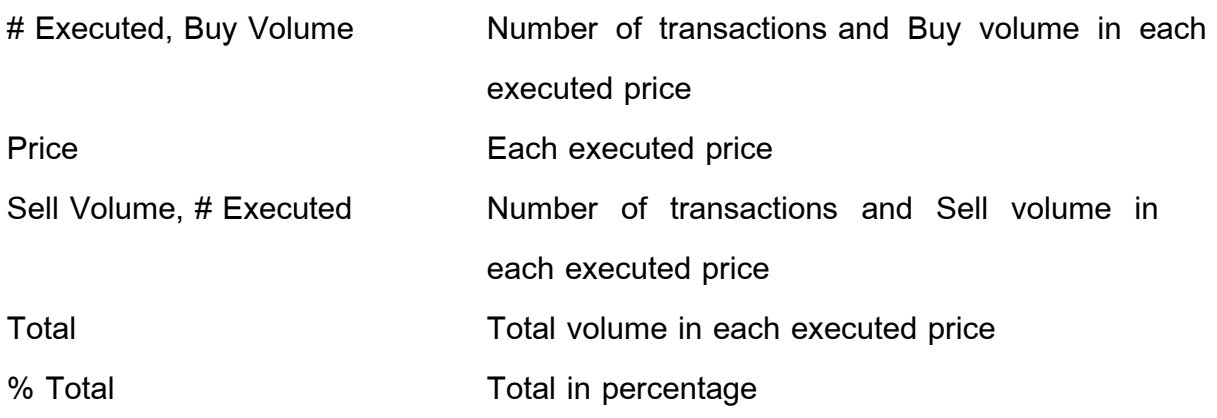

## **Settings**

To select Setting page, click  $6<sup>th</sup>$  icon named "Settings" in Part I of Market Watch

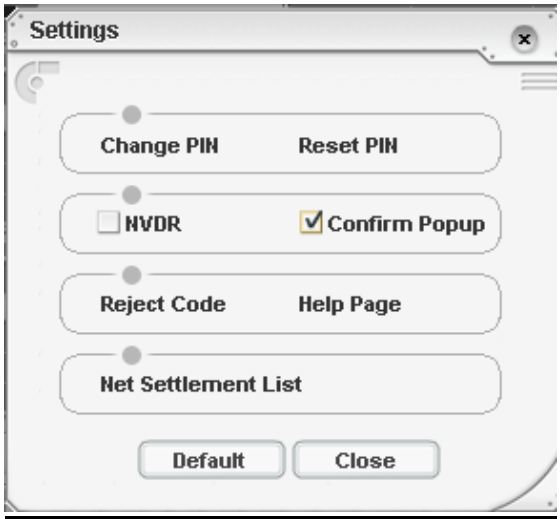

Surely, Streaming Settings composes of 7 sub-menus: Change PIN, Reset PIN, NVDR, Confirm Popup, Reject Code, Help Page, and Net Settlement List

## Change PIN

You can change the default PIN number (or Trading password) as follows:

1. Click "Change PIN" to launch the new window (See picture below)

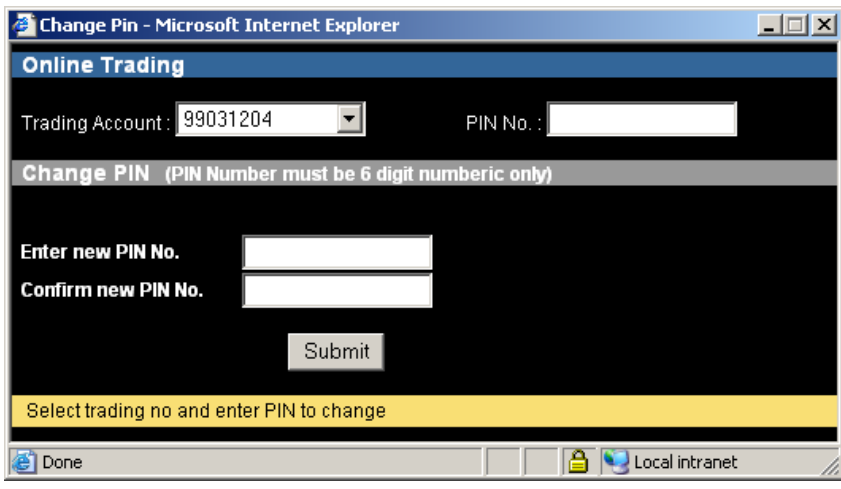

- 2. Insert the current PIN number
- 3. Insert new PIN number
- 4. Repeat your new PIN number
- 5. Press "Submit or ENTER
- 6. Successfully process, it will show new window (See picture below)

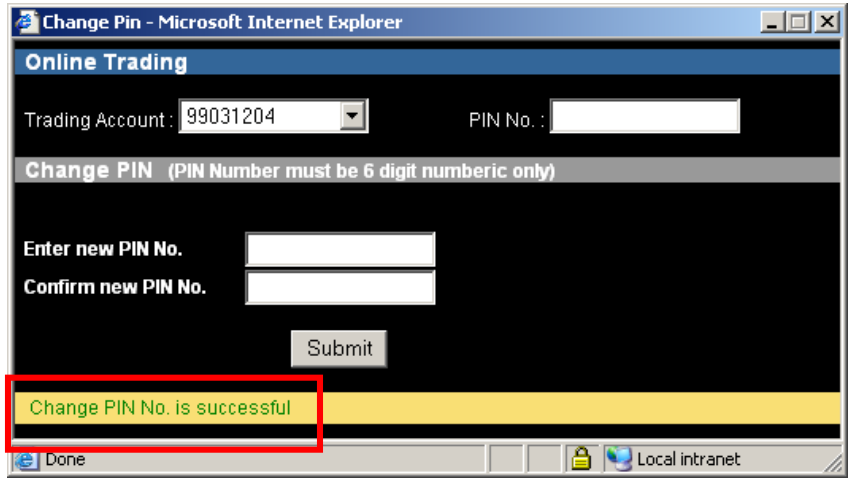

#### Reset PIN

- To Reset PIN, you must proceed as follows:
- 1. Press "Reset PIN", it will show new window (See the picture below)

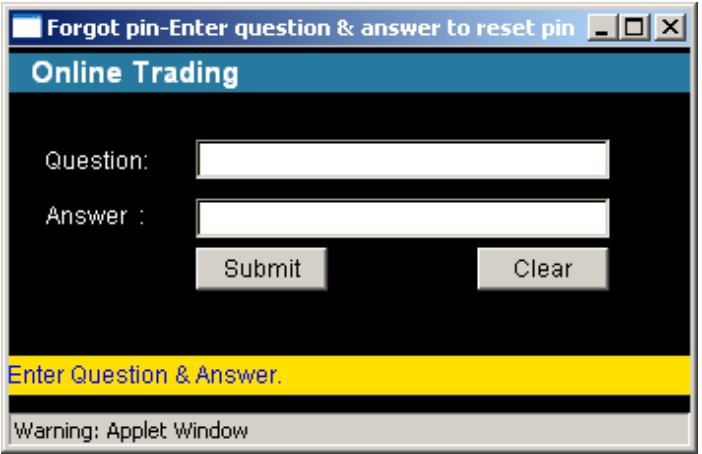

- 2. Key in your setting question (As getting open account)
- 3. Key in your answer (As getting open account)
- 4. Press "Submit or ENTER
- 5. Successfully process, it will show new window (See picture below)

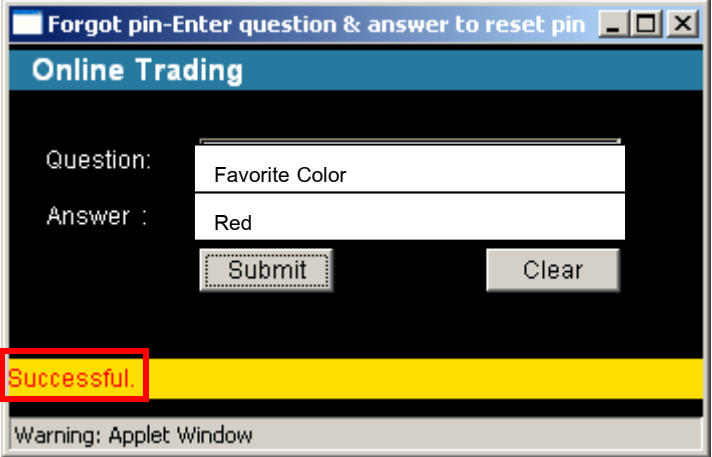

### NVDR

To setup of your trading stock type, just mark the NVDR box

- 1. Mark the box in front of "NVDR"
- 2. Your mark will show in the box (See the picture below)

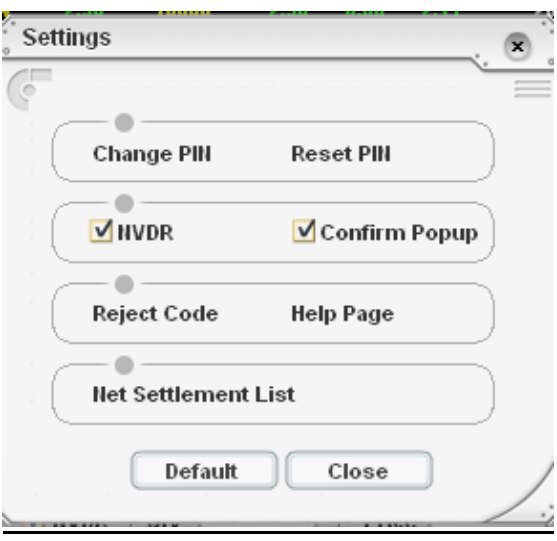

3. You will the mark of NVDR:s box (See the picture below)

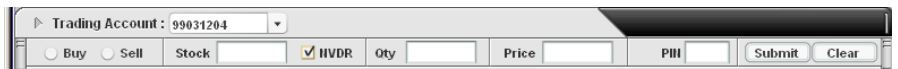

Currently, the default of Streaming will not mark on NVDR's box. So, if you buy any securities, it will not be the NVDR type. To cancel the NVDR type setting, you must unmark the box and close the window.

#### Confirm Popup

Fortunately, confirm popup will help you to ensure the placing order in all cases including Buy/Sell order, Cancel order. Confirm popup still also confirm you again before final decision-making. If you are sure, then click "OK". (Streaming will default to have Confirm Popup) (See the picture below)

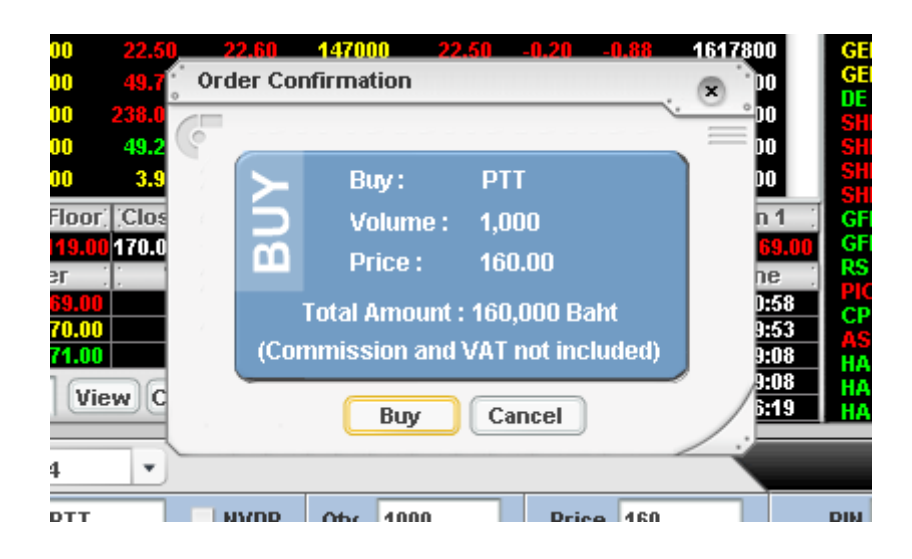

To abort Confirm Popup, you must process the steps as follows:

- 1. Unmark the box in front of Confirm Popup
- 2. The mark will be erased (See the picture below)

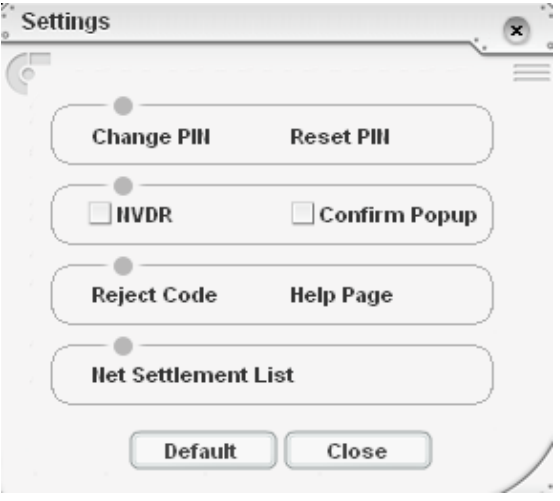

### Reject Code

Understanding, Reject Codes will stand for order status rejected messages of trading system or Streaming. Press "Reject Code" to open the new window (See the table below)

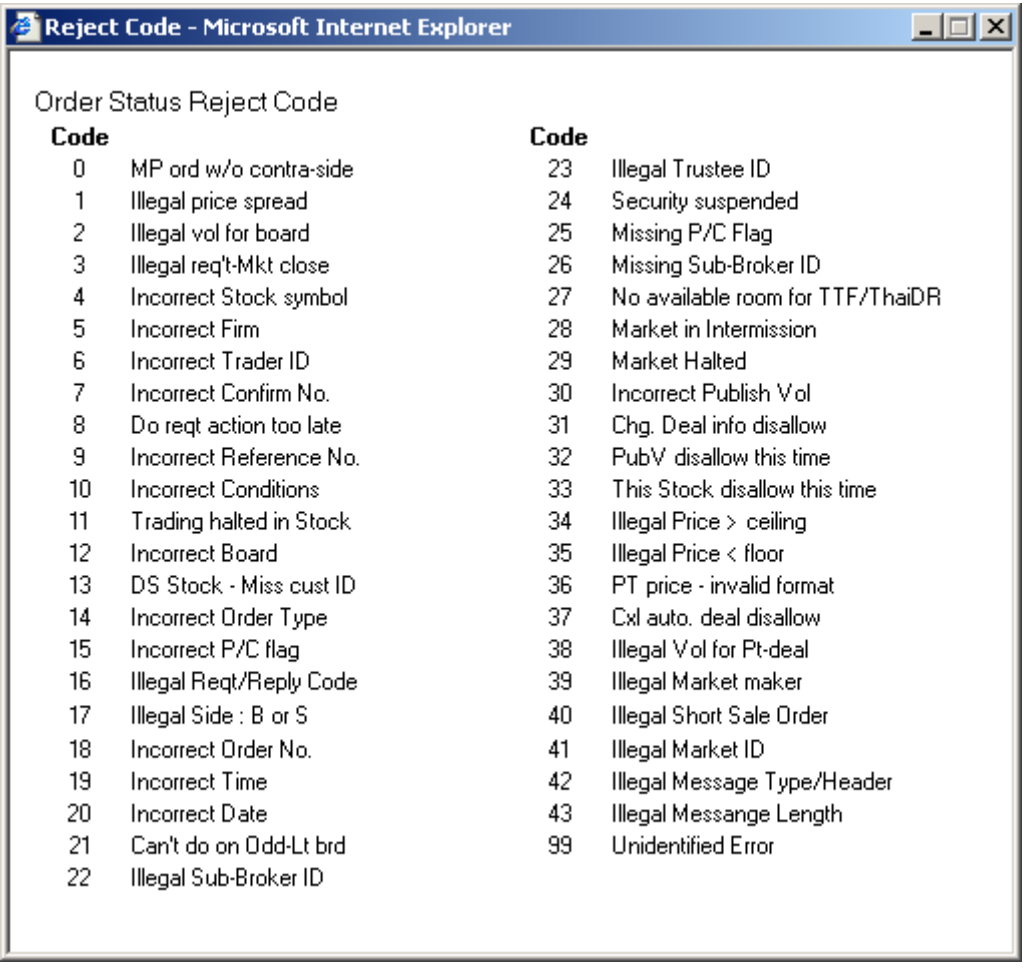

Understanding, Help Page is order status help page of trading system or Streaming. To view all help symbol, click "Help Page" to open the new window (See the table below)

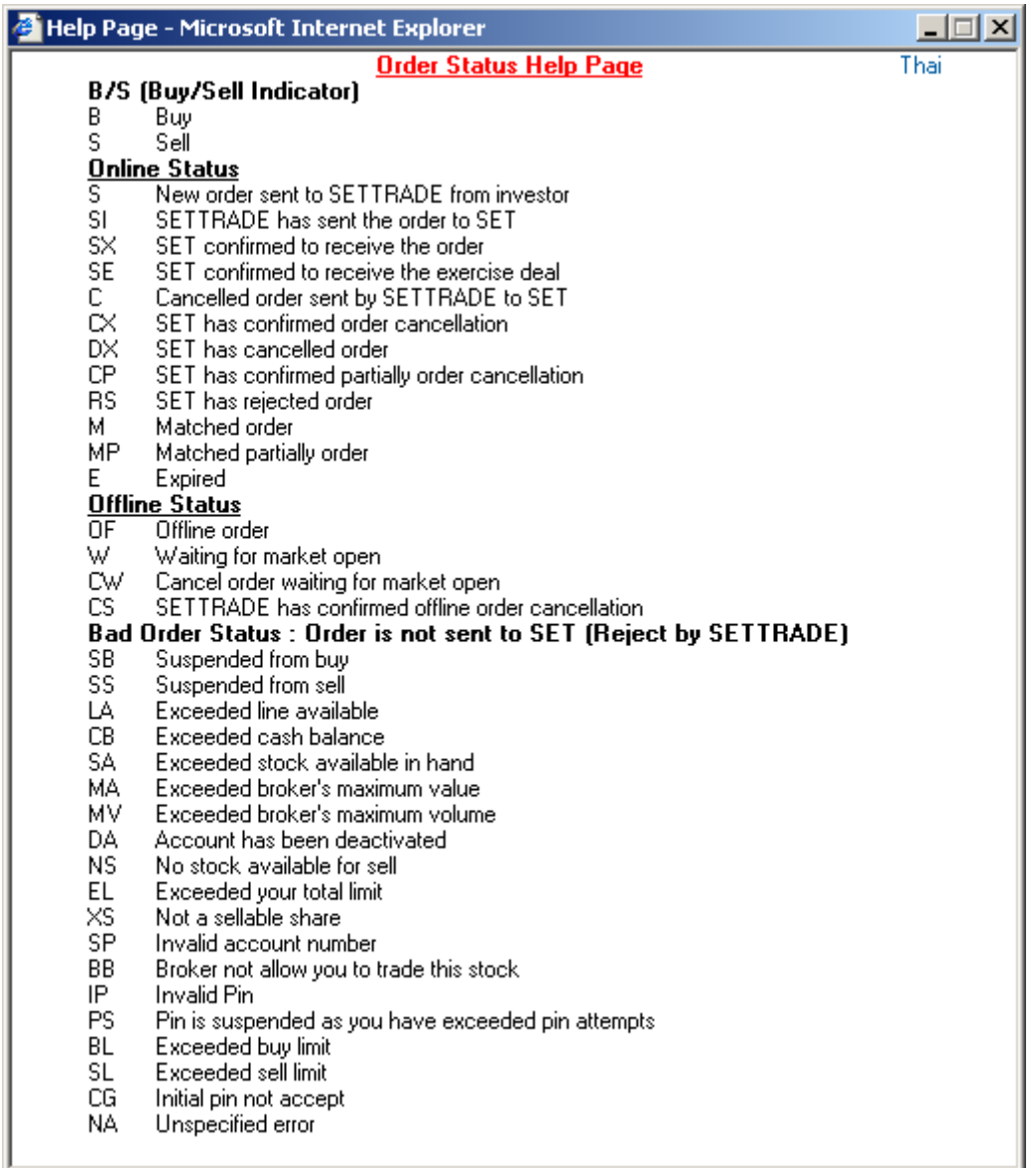

If you want to change to Thai language, click "Thai" at top-right corner

#### Net Settlement List

If there are any securities listed in Net Settlement List, you can not Buy & Sell securities in the same day. Click at "Net Settlement List" to open the new window

![](_page_36_Picture_3.jpeg)

# Frequently Asked Questions (FAQs)

Q: If I find the message "A script in this movie is causing Macromedia Flash Player ...", what should I do?

![](_page_37_Picture_58.jpeg)

A: If you want to use Streaming, click "No". But if you don't, click "Yes" and close the Streaming window.

This message shows that your computer performance will be decreased if you open Streaming. This may be caused from (1) your computer is running too many programs in the same time or (2) your computer specification is under standard (See Hardware and Internet Connection page 5 for more details)

Q: If the Streaming cannot work perfectly, what should I do?

A: Try to check Macromedia Flash Player Version. If your Flash Player version is under 7.0, please download new version (7.0 or over) from "Download" section at www.settrade.com

![](_page_38_Picture_62.jpeg)

 Normally, Flash Player will be updated automatically when you open Streaming.

## **Troubleshooting**

- Q: If I have a problem using the Streaming, please follow these steps.
- A: Check your ISP -> Download Flash Player -> Clear cache

### 1. Check your ISP

Launch Internet Explorer and try to access these websites:

www.google.com or www.yahoo.com or www.sanook.com If you cannot access these websites, the problem points to the Internet Service Provider (ISP), so please try to re-connect the Internet or change other ISPs (Recommend INET or TRUE at Hi-Speed Internet: ADSL or ISDN)

### 2. Download Flash Player

You can download Flash Player Version 7.0 or over from "Download" section at www.settrade.com

#### 3. Clear Cache

 Try to clear cache in your computer. Launch Internet Explorer -> Tools -> Internet Options -> Delete Cookies and click OK -> Delete Files (mark X at Delete all offline content) and click OK -> Settings, choose every visit to the page and click OK

Try to open the Streaming again, if the problem can't solve, please follow these steps as follows:

#### Contact your broker's staffs

Contact your broker's staffs and please inform them the details below:

- Window Version (My computer -> Properties)
- IE Version (Launch Internet Explorer -> Help -> About Internet

Explorer)

- ISP (Internet Service Provider) or your Internet connection
- When will you face this problem?

- The screens of the problem (Press "Print-Screen" button -> Paste or press "Ctrl+V" in Microsoft Word -> Save files and send an e-mail or print and fax to brokers)